# **Bildergalerie**

Der Block »Bildergalerie« präsentiert Nutzenden mehrere Bilder.

## INHALTSVERZEICHNIS

- [Verwendung](#page-0-0)
- [Schritt-für-Schritt-Anleitung](#page-0-1)
- [Anwendungsbeispiele](#page-0-2)
- [Zusätzliche Hinweise](#page-1-0)
- **[Alternative Blöcke](#page-1-1)**
- [Ergänzende Beiträge](#page-1-2)

#### <span id="page-0-0"></span>Verwendung

**Übersichtliche Präsentation zahlreicher Bilder:** Dies eignet sich vor allem nach Exkursionen, Feiern oder anderen Anlässen.

Weitere Infos sind auf der [Präsentationsseite](https://www.uni-jena.de/praesentationsseite-bloecke#Bildergalerie) bereitgestellt. Dort präsentieren wir Ihnen alle zur Verfügung stehenden Blöcke.

## <span id="page-0-1"></span>Schritt-für-Schritt-Anleitung

- 1. Fügen Sie den [Block Bildergalerie hinzu](https://wiki.uni-jena.de/pages/viewpage.action?pageId=96600130) bei Bedarf [Blocküberschrift hinzufügen](https://wiki.uni-jena.de/pages/viewpage.action?pageId=99418396) und rufen Sie für weitere Bearbeitung das Einstellungsmenü auf (Zahnradsymbol).
- 2. Durch Klicken auf den Ordner-Button wird ein neues Verzeichnis hinzugefügt und der Dialog für die Auswahl aus dem Multimediamandanten erscheint.
- 3. Wählen Sie nun per Mausklick auf den entsprechenden Ordner das gewünschte Bilderverzeichnis aus und bestätigen Sie mit Klick auf »OK«. 4. Zuletzt müssen Sie die Anzahl der Vorschaubilder einstellen:
	- a. Im Dropdown-Menü des zweiten Feldes (»Anzahl Thumbnails pro Seite«) eine der vier möglichen Bildanzahlen (12, 24, 48, alle)
		- auswählen.
		- b. Mit Klick auf »Übernehmen« bestätigen.
- 5. Es gibt die Möglichkeit, unter den Bildern die Bildunterschrift anzeigen zu lassen. Dafür müssen Sie das Einstellungsmenü aufrufen und einen Haken bei »Bildunterschrift anzeigen« setzen.

#### <span id="page-0-2"></span>Anwendungsbeispiele

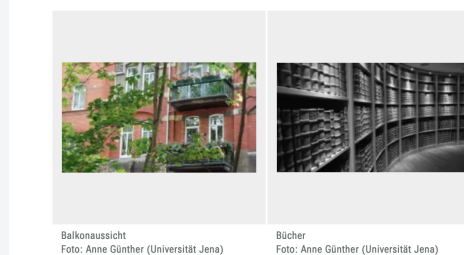

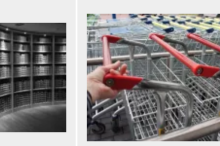

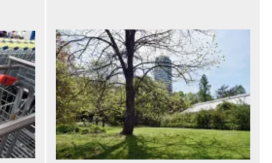

Einkaufswagen<br>Foto: Anne Günther (Universität Jena)

Blick auf den Jentower<br>Foto: Anne Günther (Universität Jena)

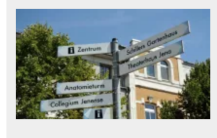

Wegpfeiler<br>Foto: Jens Meyer (Universität Jena)

## <span id="page-1-0"></span>Zusätzliche Hinweise

⊗

- Erstellen Sie als erstes einen Ordner im Multimediamandanten, in den Sie die gewünschten Bilder hochladen. Das erleichtert dann das Hinzufügen als Bildergalerie.
- $\bullet$ In der Bildergalerie werden nur die Bilddateien des ausgewählten Ordners erkannt und angezeigt. Das Anzeigen von Bildern aus unterschiedlichen Ordnern in der gleichen Bildergalerie ist nicht möglich. Wenn Sie mehrere Bilderordner anzeigen wollen, fügen Sie den Block »Bildergalerie« mehrfach in Ihre Seite ein und wählen den jeweiligen Zielordner aus.
- Eine übersichtliche Struktur lässt sich bspw. durch mehrere einzelne Bildergalerie-Blöcke mit aussagekräftigen Blocküberschriften erreichen.
- Zu große Bilddateien: Achten Sie darauf, ggf. vor dem Hochladen von Bilddateien, deren [Größe zu komprimieren!](https://wiki.uni-jena.de/pages/viewpage.action?pageId=99421198) Somit bleibt die Bildergalerie auch für Nutzende mit mobilen Endgeräten komfortabel.
- Sollten Sie einmal sehr viele Bilder hochladen, empfiehlt es sich, die Paginierung zu verwenden. Daher sollten Sie ab 13 Bildern bei der »Anzahl der Thumbnails pro Seite« nicht »alle« einstellen.

## <span id="page-1-1"></span>Alternative Blöcke

Alternativ zur Bildergalerie sind folgende Blöcke unter bestimmten Voraussetzungen zur Darstellung Ihrer Informationen ebenfalls geeignet:

- Nutzen Sie den Block [Marken und Logos,](https://wiki.uni-jena.de/display/STK002KNOW/Marken+und+Logos) wenn Sie in Ihrer Bildergalerie auf die verwendeten Marken und Logos hinweisen möchten.
- **Nutzen Sie die [Multimedialiste](https://wiki.uni-jena.de/display/STK002KNOW/Multimedialiste), wenn Sie Besuchenden der Seite eine Vielzahl von Dateien unterschiedlicher Formate bereitstellen wollen.**
- · Nutzen Sie den [Multimediaverlauf](https://wiki.uni-jena.de/display/STK002KNOW/Multimediaverlauf), wenn Sie Besuchende der Seite eine Vielzahl von Dateien unterschiedlicher Formate zur Verfügung stellen wollen, die vor Kurzem aktualisiert wurden.
- Nutzen Sie den Block [Slider Light](https://wiki.uni-jena.de/display/STK002KNOW/Slider+Light) oder [Slider Pro](https://wiki.uni-jena.de/display/STK002KNOW/Slider+Pro), wenn die Bilder die Neugier auf einzelne Menüpunkte Ihrer Seite wecken sollen.
- Nutzen Sie den Block [Text und Bild,](https://wiki.uni-jena.de/display/STK002KNOW/Text+und+Bild) wenn Sie statt eines Videos ein Bild auf Ihre Seite laden wollen.
- Nutzen Sie die verschiedenen Themenbühnen ([Single](https://wiki.uni-jena.de/pages/viewpage.action?pageId=99421307) oder [Multiple\)](https://wiki.uni-jena.de/pages/viewpage.action?pageId=99421305), wenn Bilder als erstes auf Ihrer Seite angezeigt werden sollen.

## <span id="page-1-2"></span>Ergänzende Beiträge

- [Eine Seite aktiv schalten](https://wiki.uni-jena.de/display/STK002KNOW/Eine+Seite+aktiv+schalten)
- [Bildausschnitt erstellen](https://wiki.uni-jena.de/display/STK002KNOW/Bildausschnitt+erstellen)
- [Bilddatenbank Cumulus](https://www.uni-jena.de/hinweise-bilddatenbank-cumulus)
- [Bilder bearbeiten](https://wiki.uni-jena.de/display/STK002KNOW/Bilder+bearbeiten)
- [Bilder und Videos im CMS: eine Übersicht](https://wiki.uni-jena.de/pages/viewpage.action?pageId=99421194)
- [Bildgröße einstellen](https://wiki.uni-jena.de/pages/viewpage.action?pageId=99421198)
- [Media-Dateien hochladen und ersetzen](https://wiki.uni-jena.de/display/STK002KNOW/Media-Dateien+hochladen+und+ersetzen)
- [Urheberrecht](https://wiki.uni-jena.de/display/STK002KNOW/Urheberrecht)